# **Community Information Exchange**

## **Referral Management Guide**

## **The Client Profile**

This is the DETAILS view of the Client Profile.

On the left side, scroll down to view Contact Information, Demographics, Household, Income and more.

Scroll down to view the following on the right side: Care Team members, Alerts, Program Enrollments, Past Referrals, and more.

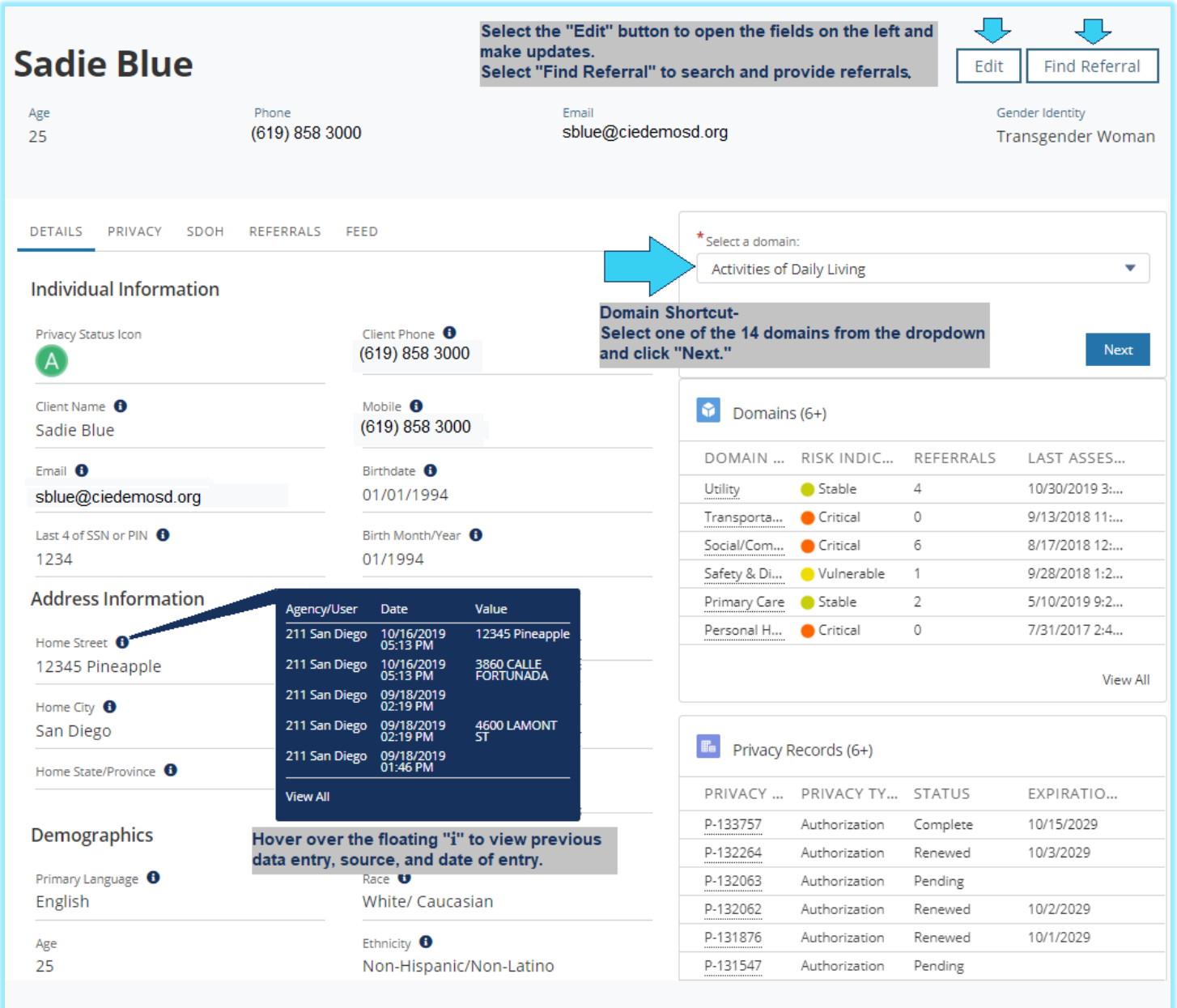

### **Managing Incoming Direct Referrals to your Program:**

- 1. Referral Manager will get an email notification that you have received a new referral
- 2. Login to CIE to review the referral on your dashboard
- 3. Click on the client's name from your dashboard

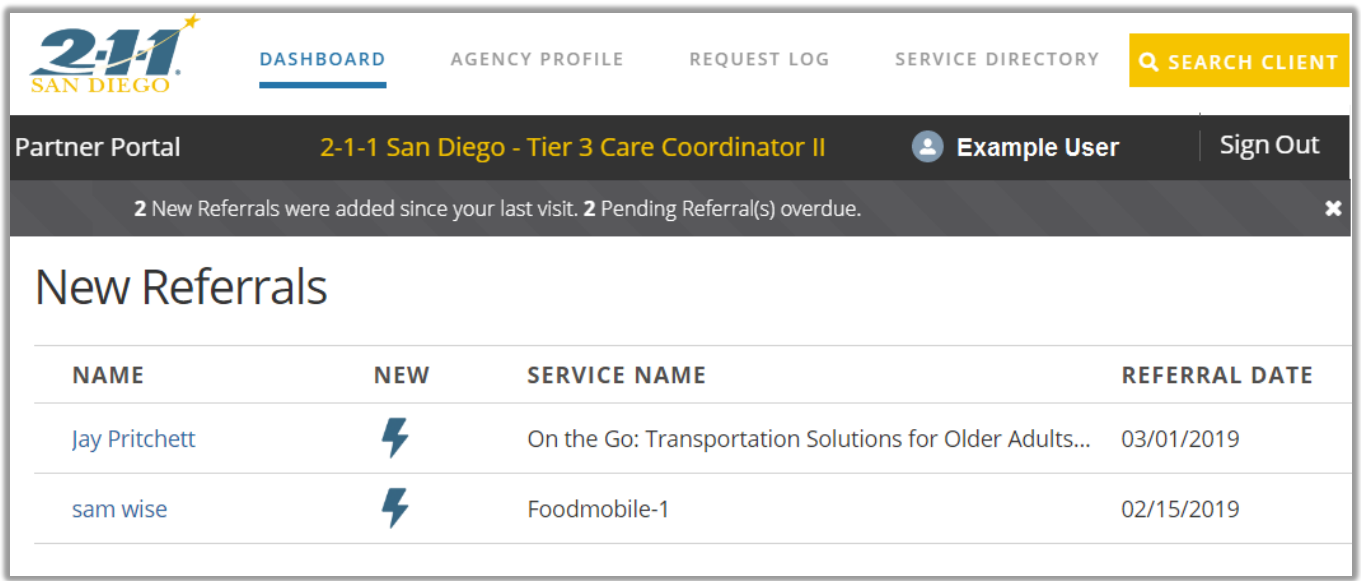

4. On the profile, check if the client meets your program's eligibility e.g. Household size, income, gender, location, etc.

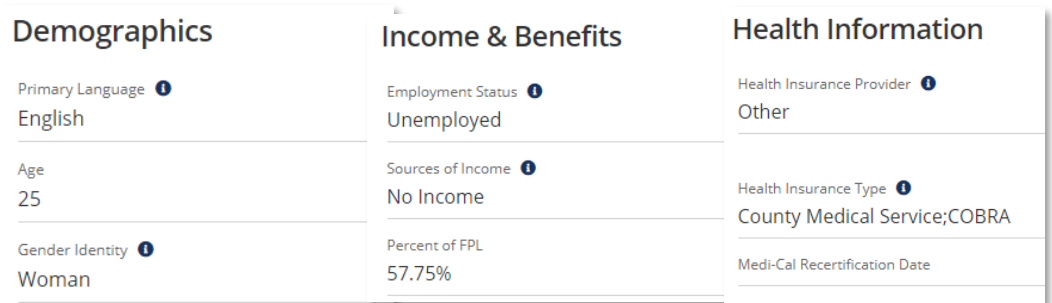

5. To view the referral and related details, go to the client's Referral tab and Pending Referrals subtab.

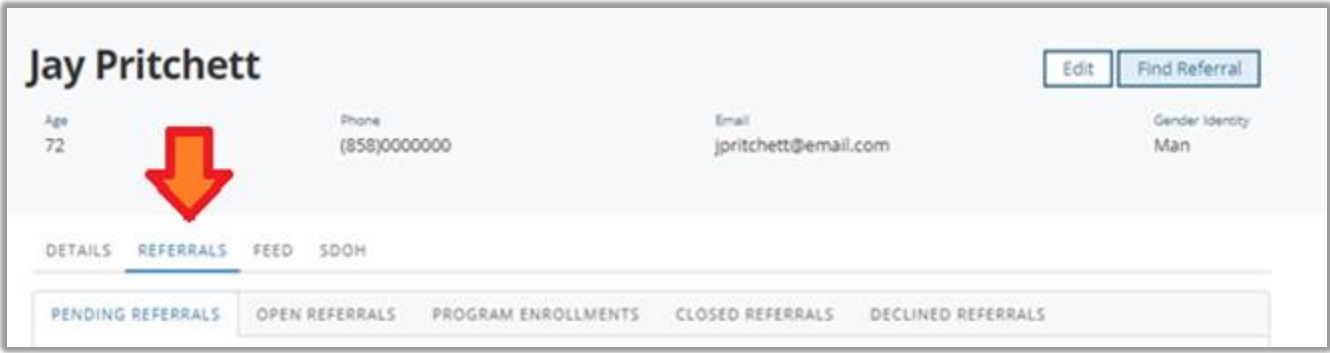

#### **Accepting a Referral**

Select "Yes" for appropriate and select "Evaluating" under referral status Then assign the client to the appropriate staff member in CIE, and click "Save."

#### *See screenshot*

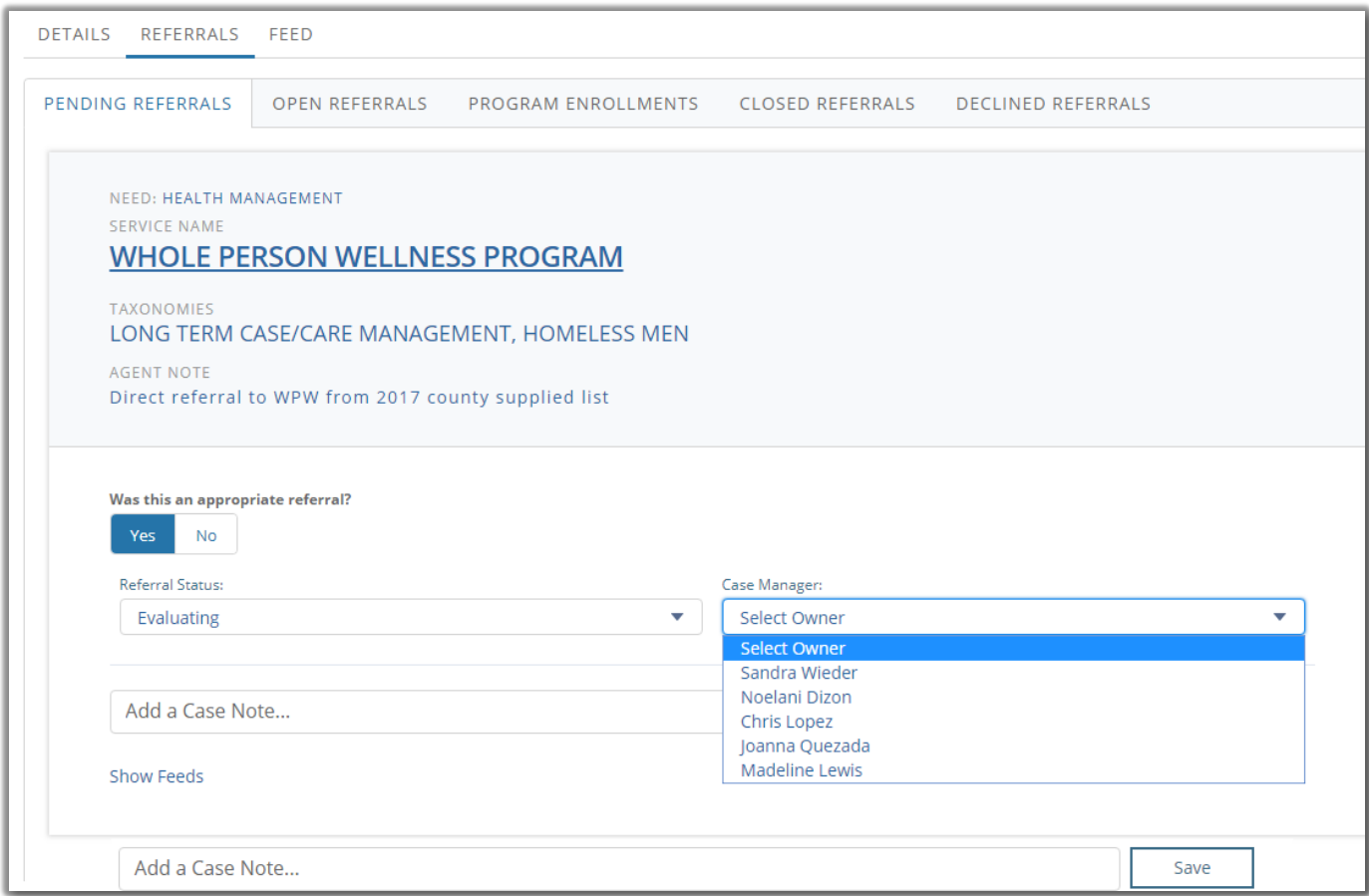

#### **Declining a Referral**

- If the client does not meet the above eligibility: Select "No" for appropriateness and select "Decline-Ineligible"
- If the client was referred to the same program more than once: Select "No" for appropriateness and select "Decline- Duplicate"
- If the client meets eligibility but cannot be accepted due to no capacity: Select "Yes" for appropriateness and select "Decline- No Capacity" *\*\*Declined referrals are returned back to the sending agency's queue*

Please Note\*\* If declining a referral due to ineligibility, please indicate in the case note field, what made the client ineligible.

**Assigned Case Manager:** The assigned case manager will receive an email notification about the assigned referral.

1. Locate the referred client on your dashboard under Open Referrals.

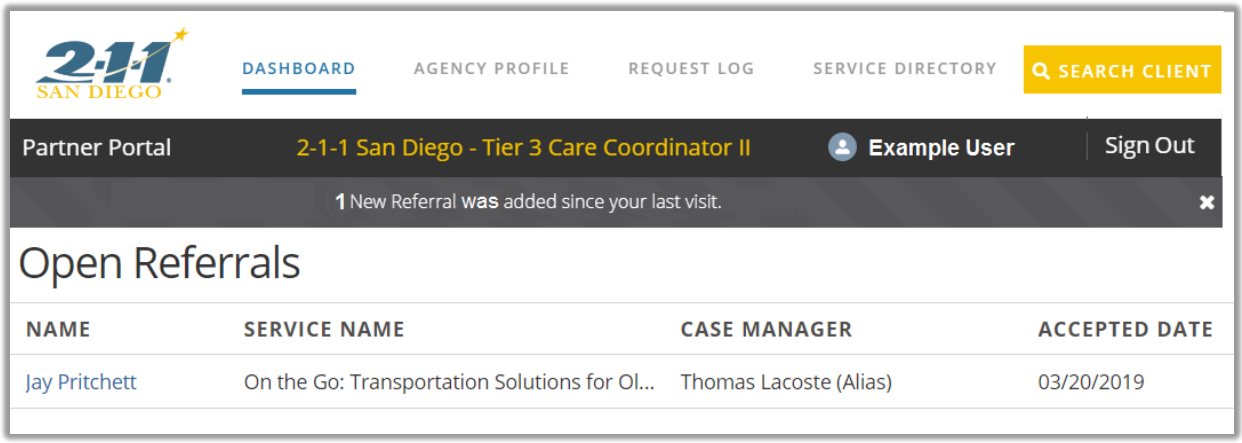

- 2. Visit their Profile for more information, such as their contact information and background information about their situation.
- 3. To close out the referral with an outcome, go to the Referrals tab and Open Referrals subtab

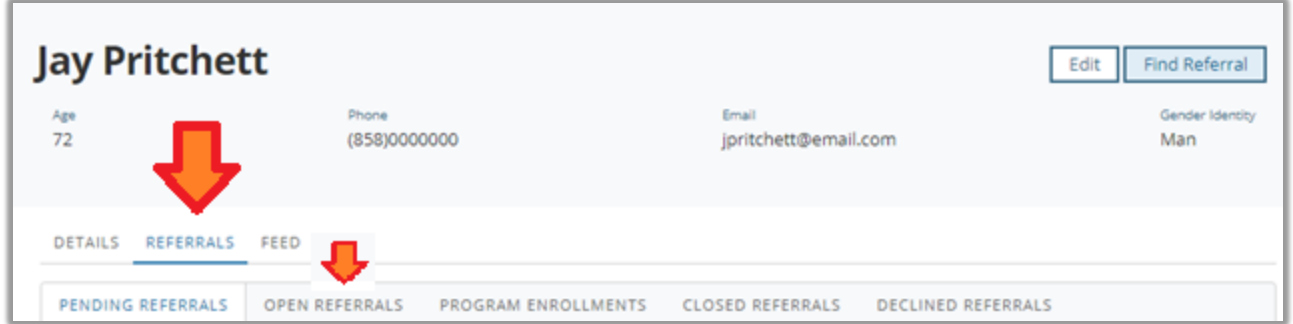

#### **Received Services Outcome**

When the client is enrolled in the program, update the referral as follows:

- Select "Receive/receiving services" as the outcome
- Select One-time or Ongoing (depending on your program's service delivery)
- Select the "Program Enrollment" checkbox
- Select "Save"

Staff are recommended to place themselves on the client's Care Team to get alerts if the client is arrested or transported by ambulance

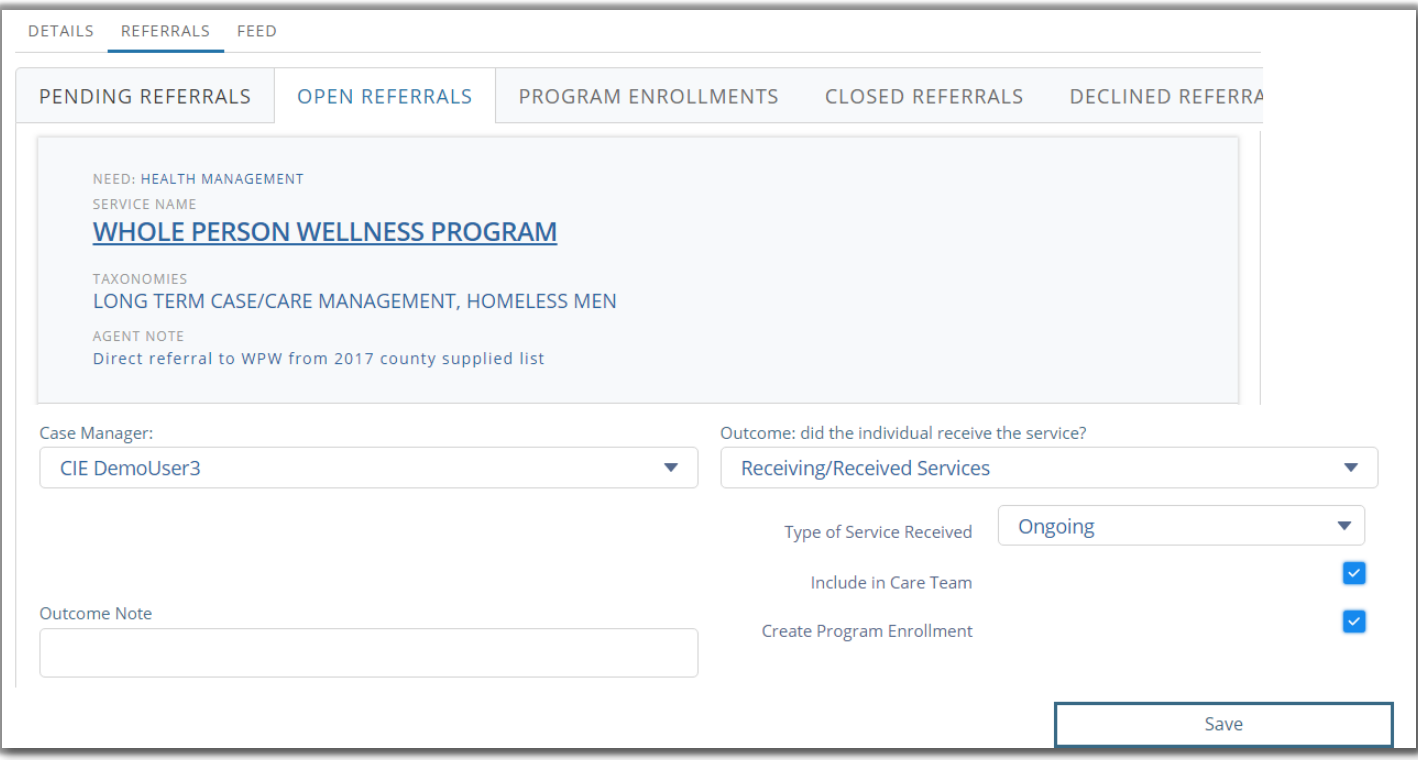

#### **Did Not Receive Services Outcome**

If the client will not receive services:

- Select "Did not Receive Services"
- Select a reason from the dropdown, for example, "Unable to Contact".
- Select "Save"

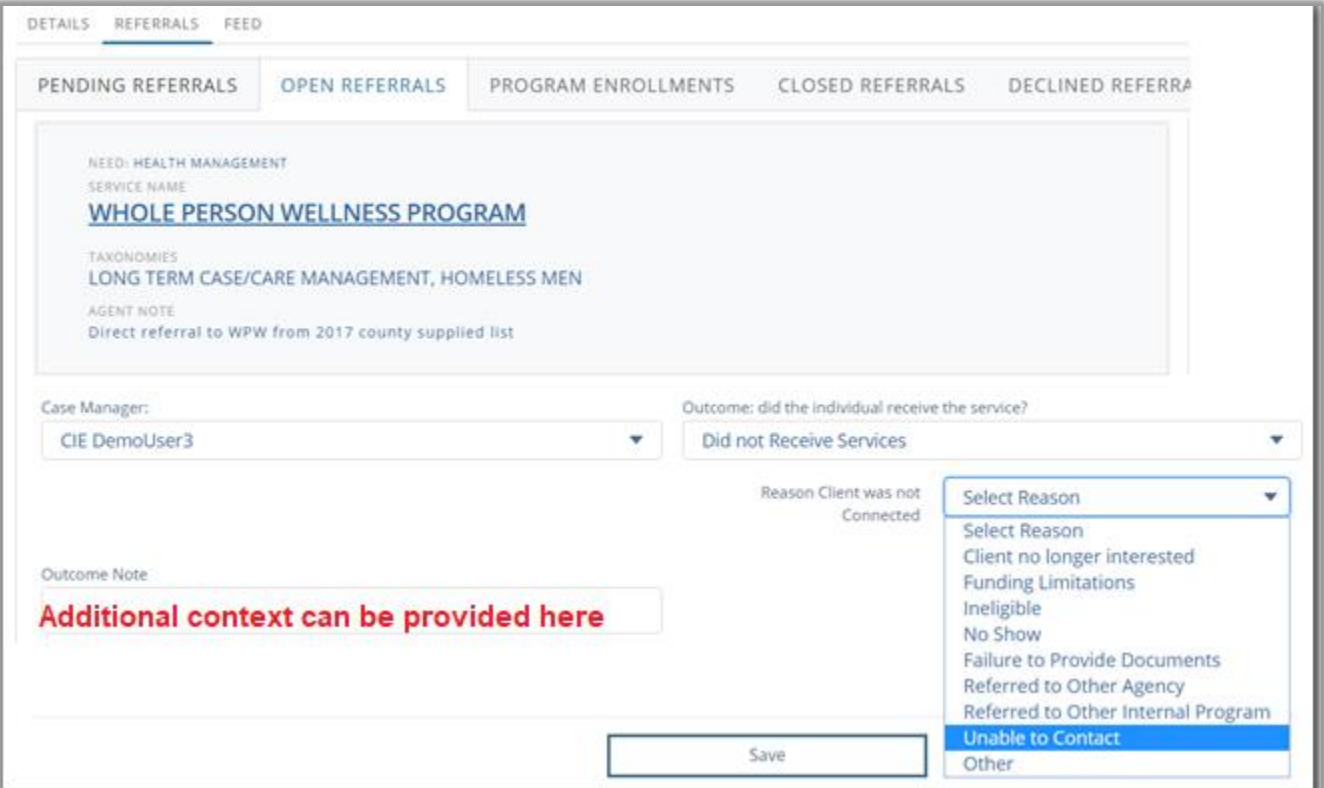

## **Providing Referrals through CIE**

1. From the Profile, Click "Find Referral"

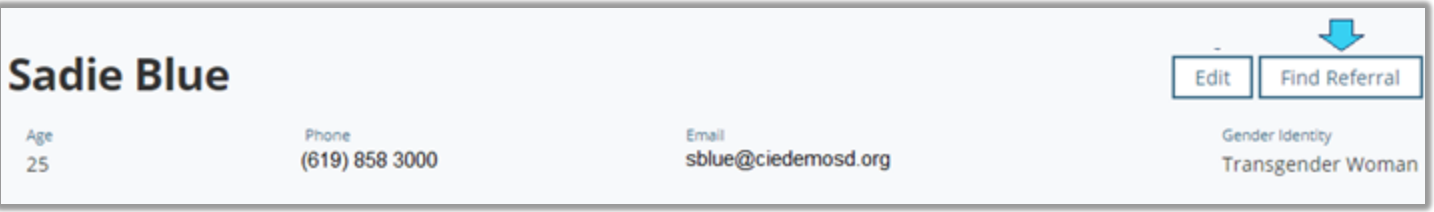

2. Search for referrals using keyword, location and/or category filters

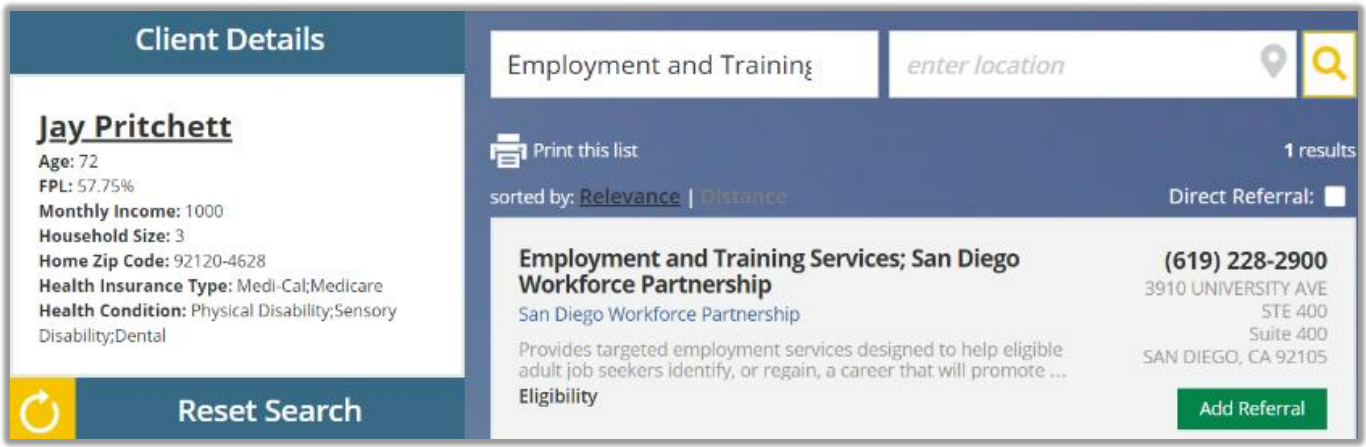

- 3. After you've found a referral, click "Add Referral"
- If available, select "Direct Referral" and this will send an electronic notification to the CIE Partner

**Or** 

For non-direct referrals, select "Provide Program Details," then...

- Choose a domain (area of need)
- Write any important notes for the receiving party
- Select related Taxonomies and Target Populations (if applicable)
- Select "Next" and/or "Save" to finish sending the referral.

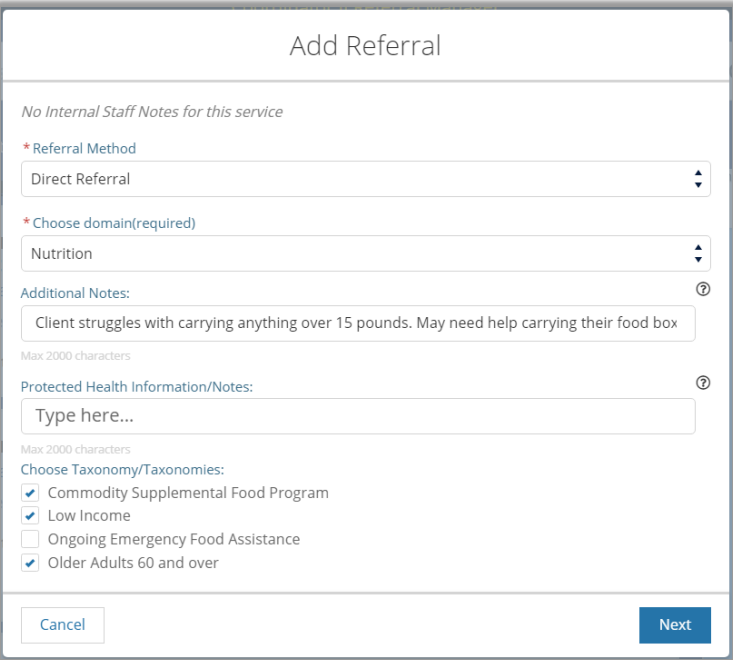

## **Reviewing Past Referrals**

• See if someone was successfully connected to the services you referred them to.

#### Steps to View

- From the client's profile, scroll down to the Referrals section and click "View All."
- This will take you to a page with more details of all referrals.

*Note: This will show ALL referrals captured in CIE including Direct Referrals and non-direct referrals provided by any CIE Partner including 2-1-1.*

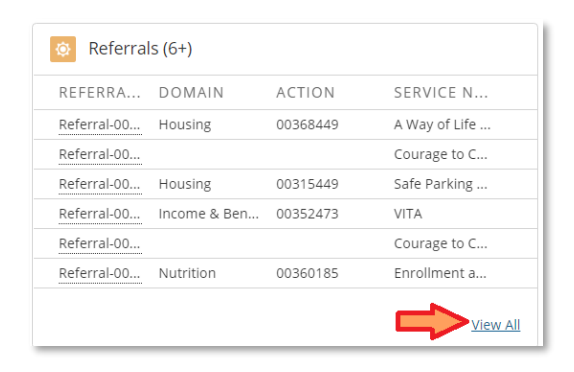

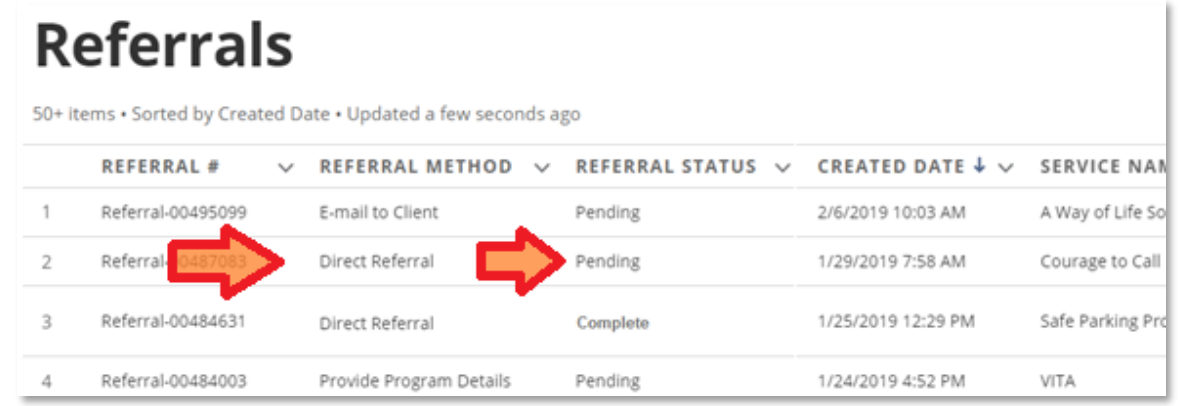

- Review with the client if they were able to receive services referrals not showing an outcome.
- For Direct Referrals, click on the Referral # to see any case notes between the sender and recipient.
- For Direct Referrals that have remained in Pending Status, reach out to their staff for an update.
- Encourage the client to re-engage programs as needed.
- Provide ongoing referrals to other supportive services.
- Check back periodically for any new information about your client's situation:
	- $\checkmark$  Assessments
	- $\checkmark$  Eligibilities
	- Data Sources
	- $\checkmark$  Other Care Team Members